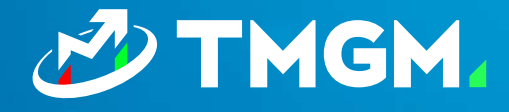

# ACUITY / SIGNAL CENTRE METATRADER EXPERT ADVISOR INSTALLATION GUIDE

*- Version for End Users*

Document Version: 1.0 Date: 12/12/2023

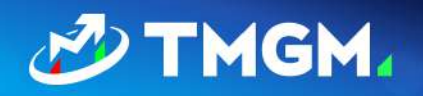

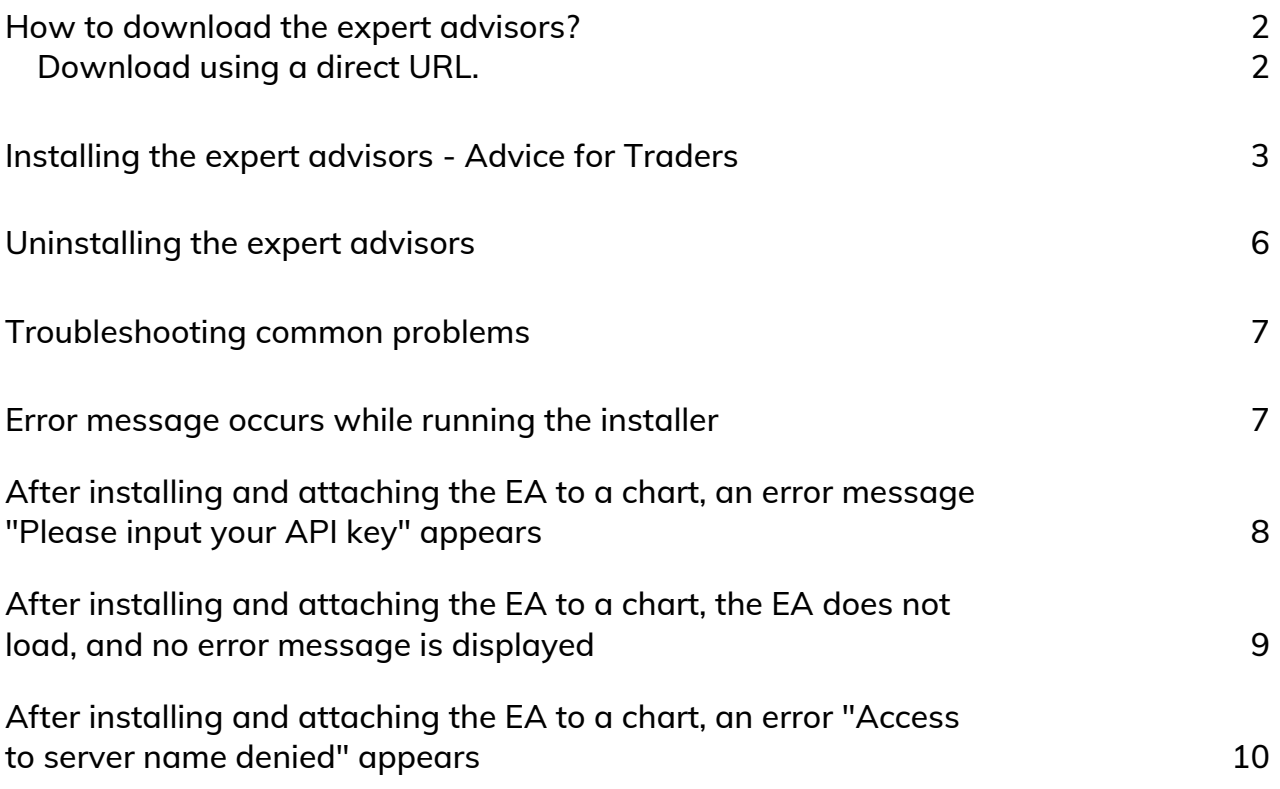

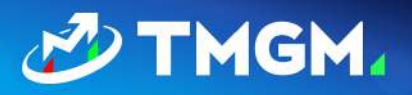

# <span id="page-2-0"></span>**How to download the expert advisors?**

The Expert Advisors can be downloaded via a direct URL that will be shared with you by TMGM.

### <span id="page-2-1"></span>**Download using a direct URL.**

The URL will be shared with you by TMGM (via an email or a landing page) and or download directly use this link:

[https://dashboard.acuitytrading.com/metatrader/DownloadMt4Installer?apiKey=ec18d4f3](https://dashboard.acuitytrading.com/metatrader/DownloadMt4Installer?apiKey=ec18d4f3-ab24-4b20-9a58-a081bc237ab0&isFull=true) [ab24-4b20-9a58-a081bc237ab0&isFull=true"](https://dashboard.acuitytrading.com/metatrader/DownloadMt4Installer?apiKey=ec18d4f3-ab24-4b20-9a58-a081bc237ab0&isFull=true)

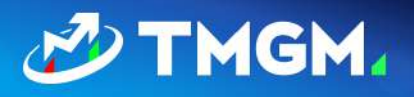

# <span id="page-3-0"></span>**Installing the expert advisors - Advice for Traders**

The installation is identical for both the MetaTrader 4 and 5 versions of the expert advisors.

1. Before installation, please check that your MT4/5 platform is functioning and connected to the correct server. If you don't see figures as indicated, you may not have an active account, you may have entered the wrong account number / password, or you may have lost internet connection.

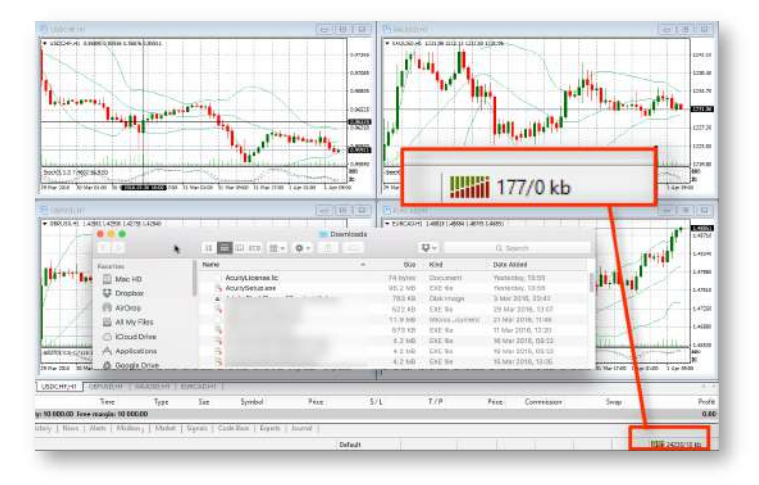

- 2. Run the installer file [downloaded on the previous step] [INSERT LINK].
- 3. If you have not specified the locale in the download URL, you will have an option to select the language of the installer using a dropdown menu with the options described above.
- 4. You will have an option of accessing the "Settings" menu, where you can select the option to allow DLL imports (required for the expert advisors to run in MetaTrader) and modify Internet Explorer Trusted Sites settings.

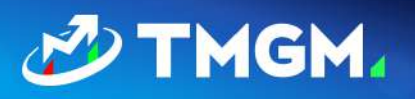

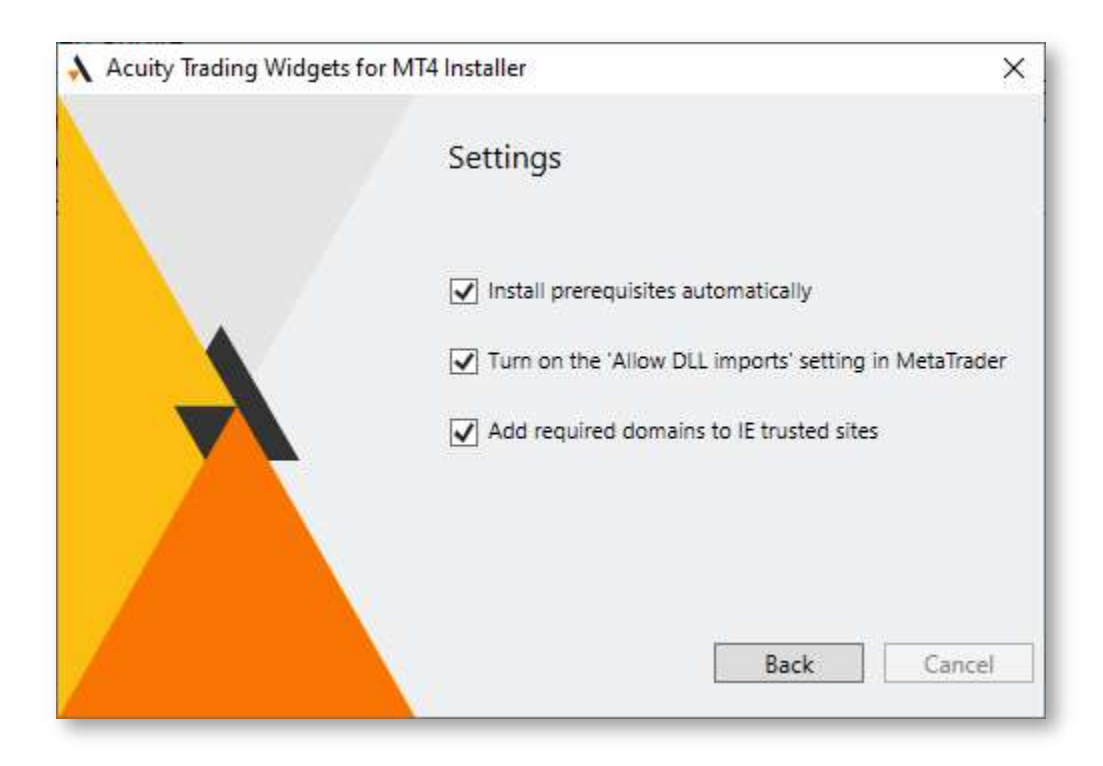

5. Then you will be asked to select the instance of MetaTrader and where to install the tools:

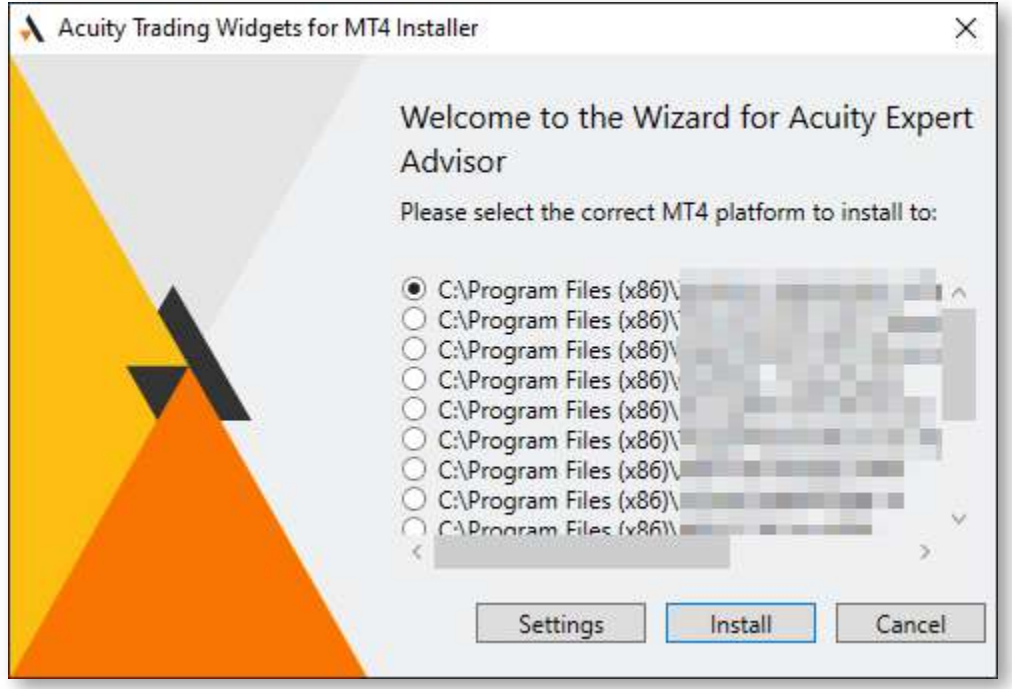

![](_page_5_Picture_0.jpeg)

- 6. Click "Install".
- 7. If you have the expert advisors installed already (not the first time installing them), they will be uninstalled at this step.

Run the installer again to finish the installation:

![](_page_5_Picture_4.jpeg)

![](_page_6_Picture_0.jpeg)

8. If you do not have the EAs installed, you will receive a confirmation of a successful installation on this step:

![](_page_6_Picture_2.jpeg)

*If any errors arise during these steps, take a look at the Troubleshooting section for possible solutions. Alternatively, please contact the your account manager.* 

# <span id="page-6-0"></span>**Uninstalling the expert advisors**

To uninstall the expert advisors, there are 2 options available:

- 1. Run the installer and follow the installation procedure outlined above. At the last step the EA will be removed.
- 2. Go to Add/Remove Programs section in Windows and find either "Acuity Trading EA for MT4" or "Acuity Trading EA for MT5" options in the list and uninstall.

<span id="page-7-1"></span>![](_page_7_Picture_0.jpeg)

# <span id="page-7-0"></span>**Troubleshooting common problems**

### **Error message occurs while running the installer**

#### **Possible reason:**

If you have an older installation of the expert advisors, those files might have become corrupt and prevent an updated installer to successfully complete the process.

#### **Resolution steps:**

- 1. Uninstall the expert advisors from the "Add/Remove Programs" section in Windows.
- 2. Run the installer again.

*If the problem persists, please contact your account manager or the support team for additional troubleshooting.* 

<span id="page-8-0"></span>![](_page_8_Picture_0.jpeg)

**D'TMGM.** 

#### **Error image:**

![](_page_8_Picture_70.jpeg)

#### **Possible reason:**

For older versions of the installer the API key had to be written in the downloaded file name. This is where the authorization process run by the EA when it's started was getting the account information from. Newer versions (as of October 2021) should not have this problem.

#### **Resolution steps:**

- 1. Copy the API key from the URL that you downloaded the EA from. It will be in the apiKey URL parameter (example: [https://dashboard.acuitytrading.com/metatrader/DownloadMt4Installer?apiKey=YOUR\\_](https://dashboard.acuitytrading.com/metatrader/DownloadMt4Installer?apiKey=YOUR_KEY&isFull=true) [KEY&isFull=true\)](https://dashboard.acuitytrading.com/metatrader/DownloadMt4Installer?apiKey=YOUR_KEY&isFull=true).
- 2. Input the copied API key into the window above and click Login.

*If the above steps don't resolve the problem, please report it to your account manager or TMGM's customer support team.* 

![](_page_9_Picture_0.jpeg)

### <span id="page-9-0"></span>**After installing and attaching the EA to a chart, the EA does not load, and no error message is displayed**

#### **Possible reason:**

The Acuity/Signal Centre EAs load the widgets using external scripts and DLLs, and this option may be disabled in MetaTrader for security reasons.

#### **Resolution steps:**

- 1. Attach the EA to the chart again by double-clicking the EA or by right-clicking it and selecting "Attach to a chart".
- 2. In the Expert Advisors Settings menu that comes up, access the "Common" tab.
- 3. Make sure that "Allow DLL imports" in the Safety section is checked:

![](_page_9_Picture_40.jpeg)

![](_page_10_Picture_0.jpeg)

### <span id="page-10-0"></span>**After installing and attaching the EA to a chart, an error "Access to server name denied" appears**

#### **Error image:**

![](_page_10_Picture_3.jpeg)

#### **Possible reason:**

When expert advisors are set up on an account, we are making sure that only specified MetaTrader servers are permitted or "whitelisted". This error usually arises if the server the user is connecting from has not been added to this whitelist.

#### **Resolution steps:**

- 1. Check that the server you are connecting to belongs to TMGM that gave you access to the Acuity / Signal Centre expert advisors.
- 2. If yes, please reach out to TMGM's customer support team and request Acuity to add this server into the whitelist.
- 3. If not, please make sure you are connecting to the server that belongs to TMGM.